# considerações iniciais

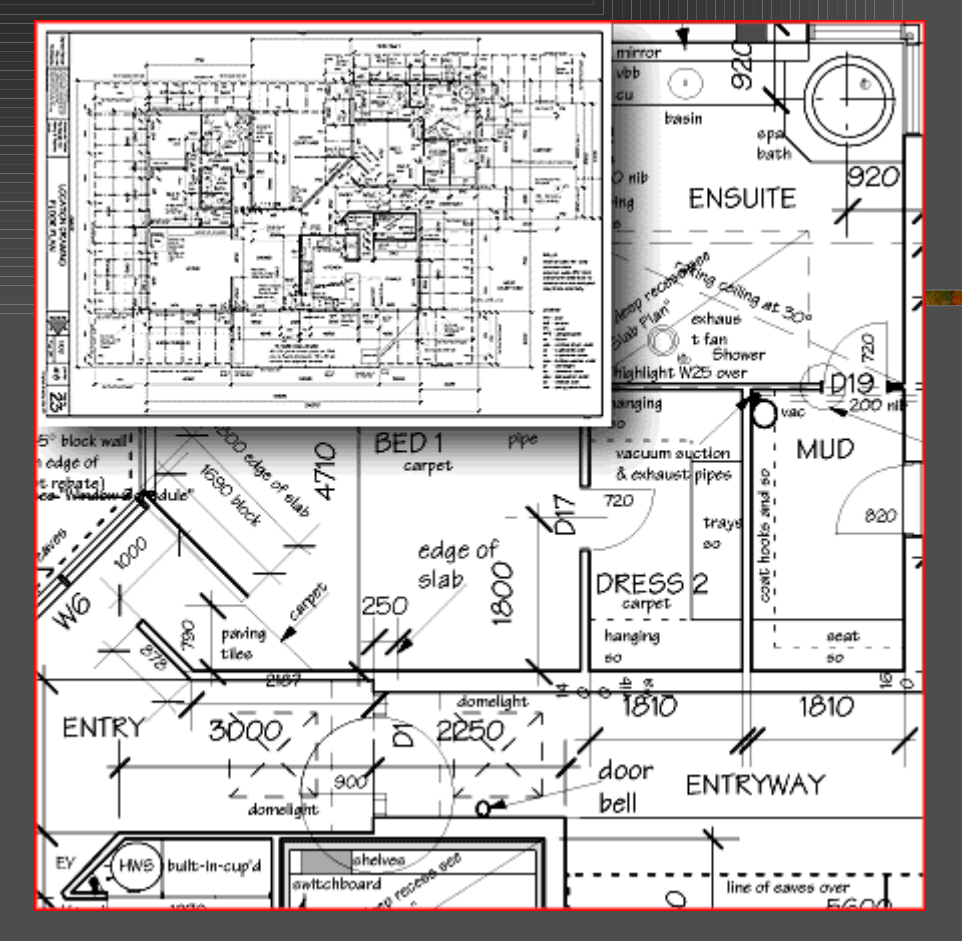

#### DESENHO DE ARQUITETURA III **PUC-RIO**

## **Site**

### **RepresentArquitetura**

**Numbers.rdc.puc-rio.br/representarquitetura** 

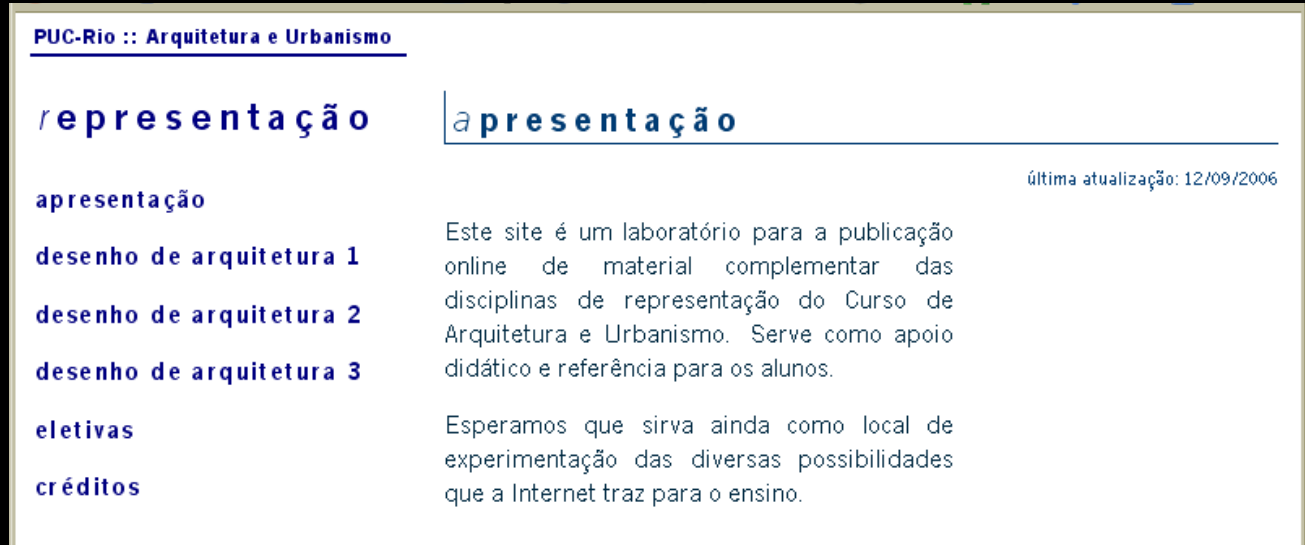

# Laboratório

### AutoCAD 2006 (Architectural Desktop)

 No caso de trabalhar em outra versão do AutoCAD, lembrar de salvar como uma versão compatível (normalmente, AutoCAD 2004; em alguns casos, vale mesmo salvar como AutoCAD 2000)

#### **Drives**

- C: drive de programas
	- Nada pode ser gravado
	- **Isso inclui arquivos do Desktop**
- $\blacksquare$  D:
	- Criar diretório próprio
	- **Trabalhar nele, depois salvar/enviar** 
		- Não trabalhar diretamente no pendrive
		- Muito menos do arquivo anexado ao e-mail! (ao escolher "abrir", ao invés de "salvar", o arquivo é salvo temporariamente no drive C)

## **Requisitos**

- Papel e lápis
- **Pendrive (ou mp3 ou eventualmente máquina digital)** 
	- Testar o pendrive quanto à instalação nos computadores do laboratório
- E-mail (não usar hotmail nem terra.com.br)
	- Enviar e-mail para [rparaizo@gmail.com](mailto:rparaizo@gmail.com)
- **Procurar sempre ter três cópias do arquivo em uso** 
	- Uma no drive d: (atualização da última aula)
	- **Uma no pendrive**
	- **Uma no e-mail (funciona como um backup)**
	- Alternativas de armazenagem: drive U: e Disco virtual PUC
		- Boas alternativas; mas o drive U: não é acessível fora do RDC e o disco virtual pode ser um pouco lento
		- **Podem ser usados em conjunto com outros métodos**
- Usar os programas pelo menos 4h por semana em casa

# Como abrir arquivos do CAD no Laboratório

Não clicar duas vezes sobre o arquivo

- Por conta da restrição de gravação no drive C:, os arquivos .dwg não ficam associados ao programa. Isso não implica que o programa não esteja instalado no computador.
- **Escolher a opção "Salvar" na hora de fazer download de** um arquivo .dwg anexado ao e-mail
	- Não escolher a opção "Abrir"
		- Abrindo o arquivo dessa forma, ele fica armazenado como temporário, no drive C:; as restrições de gravação no drive impedem que seja feito o backup automático, por exemplo.
- Abrir o AutoCAD e usar o comando "Open" e, então, carregar o arquivo

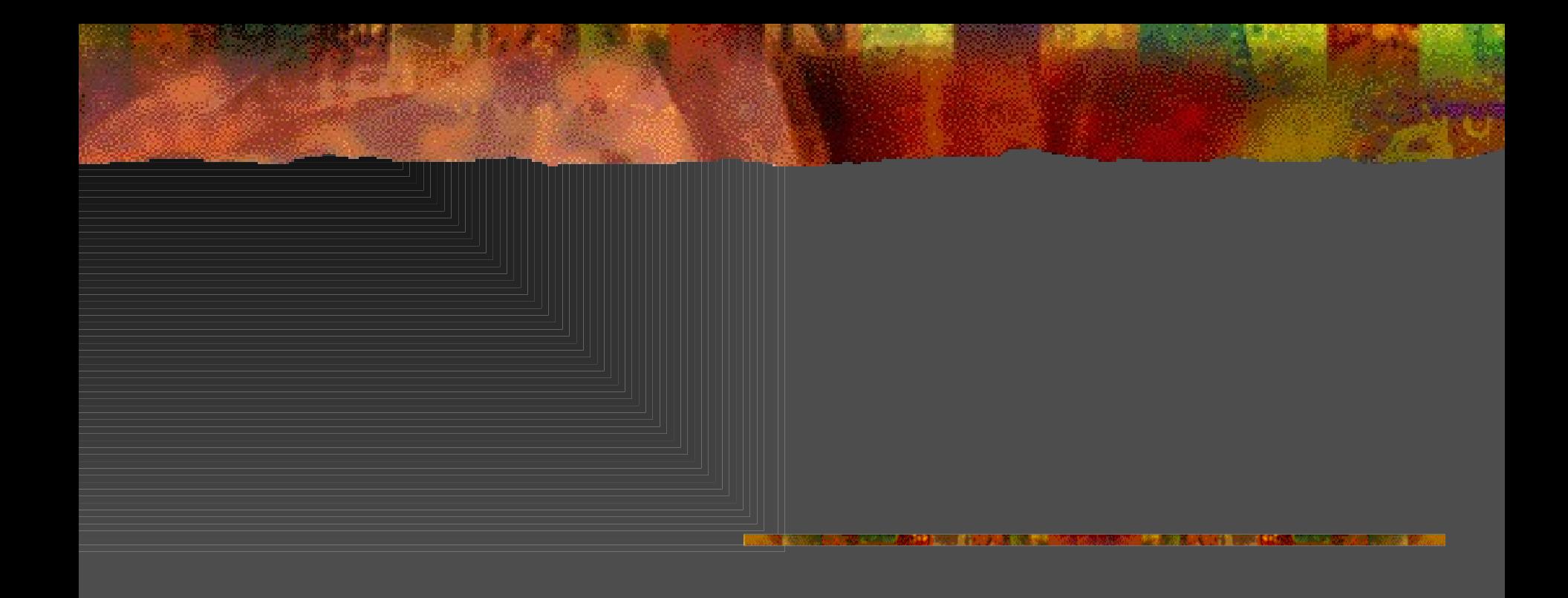

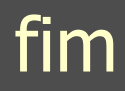